## **USB Hard Disk Connects but Fails to Assign Drive Letter**

A common problem is that a USB disk is plugged in and it doesn't show up in Windows Explorer. If you click on the *Safely Remove Hardware* icon in the Tray, the disk shows up there but you can see that there is no drive letter assigned, and the drive does not appear in *Computer*, *This PC* (Windows 8.1), or with a drive letter in *Devices*.

The USB drive has been recognised correctly, but Windows has failed to assign a drive letter, so the drive is inaccessible. In the following image, there is a USB disk called "My Book" successfully connected, yet when I click on the *Safely Remove Hardware* icon, it is clear that there is no drive letter.

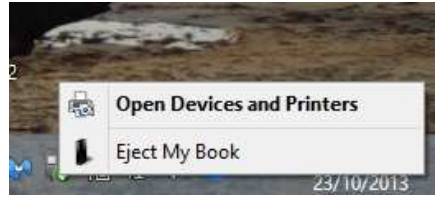

The most common cause of this is that the Windows *Automatic Disk Mounting* has somehow been disabled. The first thing to do is enable *Automount*. Then if that doesn't resolve the problem, you can manually assign a drive letter (see p.4).

# **Before making these changes, you can optionally create a new System Restore point in case something goes wrong.**

#### Windows 7

Click Start and type into the start search box *create a restore point*, click it and it will open a new window System Properties.

Windows 8

On the Start Screen, click the *Search Charm* then choose *Settings* and type *restore* in the search box, click on *Create a Restore Point*

Windows 8.1

On the Start Screen, click the *Search Charm* and type *restore* in the search box, click on *Create a Restore Point*

Then click *Create*, a small box will pop up to ask you what you want to call it, give it a relevant name say *Pre USB drive letter fix*, and then click *Create*, this will now appear on the restore points if you need to use it.

Some computers have System restore turned off; to turn it on, repeat the last operation but in the System Properties choose configure and make sure the first option is selected.

## **Checking and enabling Automount:**

First, disconnect your USB drive, then you need to open an "elevated command prompt" (ie with admin privileges) and type a couple of things:

*Windows 7* – Click *Start*, type *cmd*, right click on *cmd.exe* then left click *Run as Administrator*

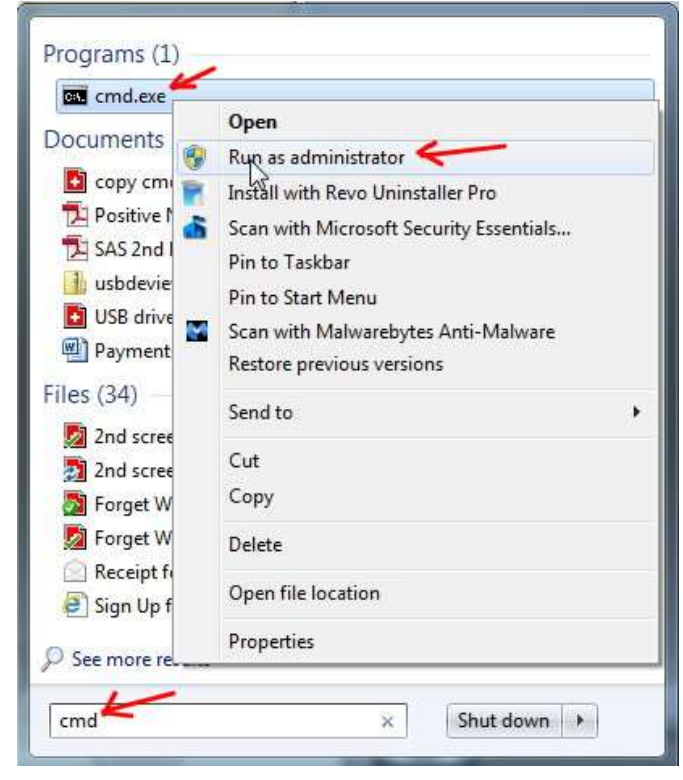

*Windows 8/8.1* – on the Desktop, right click in lower left hand corner and choose *Command Prompt (Admin)*

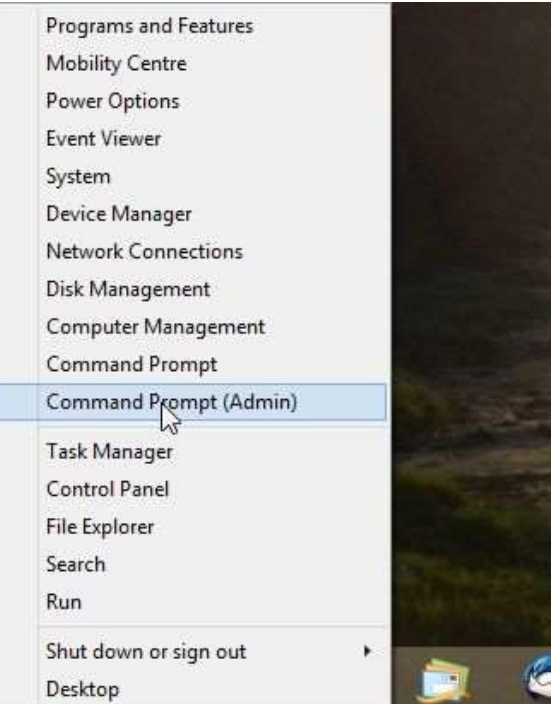

*The following applies to all Windows systems:*

Click *Yes* to the User Account Control warning.

You will then see the *Command Prompt* window, type *diskpart* , press Enter

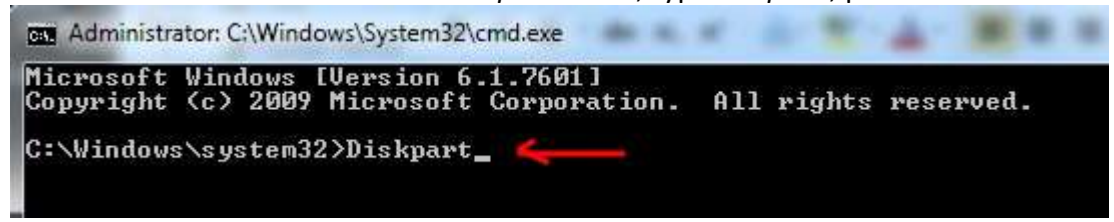

Type *automount* and press Enter

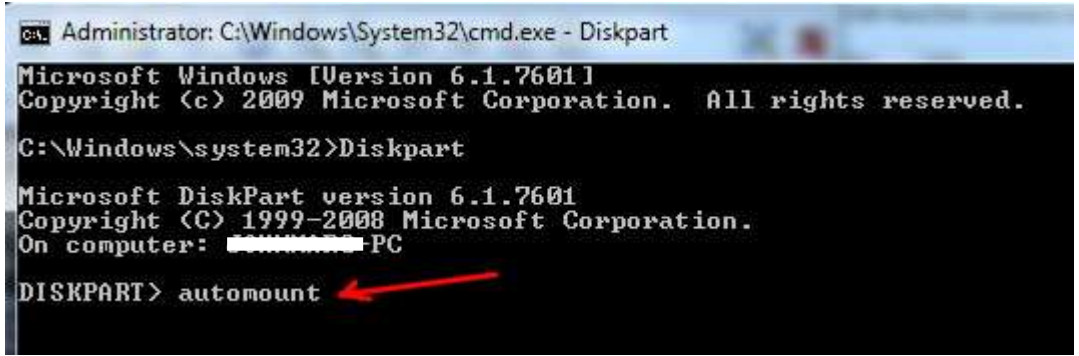

This will tell you if Automount is disabled or enabled. In this case it is disabled

Can Administrator: C:\Windows\System32\cmd.exe - diskpart Microsoft Windows [Version 6.1.7601]<br>Copyright (c) 2009 Microsoft Corporation. All rights reserved. C:\Windows\system32>diskpart Microsoft DiskPart version 6.1.7601<br>Copyright (C) 1999-2008 Microsoft Corporation.<br>On computer: Communic-PC DISKPART> automount Automatic mounting of new volumes disabled. DISKPART> \_

Type *automount enable* (only one space between the two words) then press Enter

Can Administrator: C:\Windows\System32\cmd.exe - diskpart Microsoft Windows [Version 6.1.7601]<br>Copyright <c> 2009 Microsoft Corporation. All rights reserved. C:\Windows\system32>diskpart Microsoft DiskPart version 6.1.7601<br>Copyright (C) 1999—2008 Microsoft Corporation.<br>On computer: <del>Commune</del>-PC DISKPART> automount Automatic mounting of new volumes disabled. DISKPART> automount enable\_

It should now show that it is enabled. Type *exit* then press enter

Can Administrator: C:\Windows\System32\cmd.exe Microsoft Windows [Version 6.1.7601]<br>Copyright (c) 2009 Microsoft Corporation. All rights reserved. C:\Windows\system32>diskpart DISKPART> automount Automatic mounting of new volumes disabled. DISKPART> automount enable Automatic mounting of new volumes enabled. DISKPART> exit Leaving DiskPart... C:\Windows\system32>

Then type *exit* again and press enter

Now plug in your USB disk and it should work. If it doesn't then you need to manually assign a drive letter.

Next – Manually Assigning a Drive Letter …..

## **Manually assigning a drive letter when no drive letter appears**

If enabling *Automount* does not fix the problem then you will need to manually assign a drive letter (possibly every time you insert the USB drive). You do this using the *Disk Management* facility:

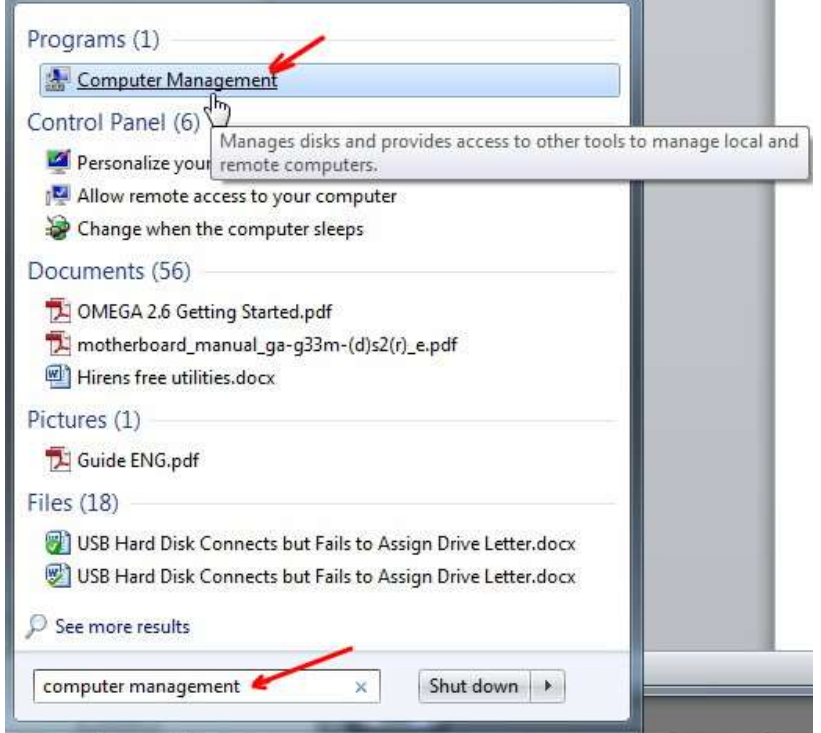

Windows 7 - click *Start*, type *Computer Management*, click on *Computer Management*

Windows 8/8.1 – on the Desktop, right click in the lower left corner and click *Computer Management*

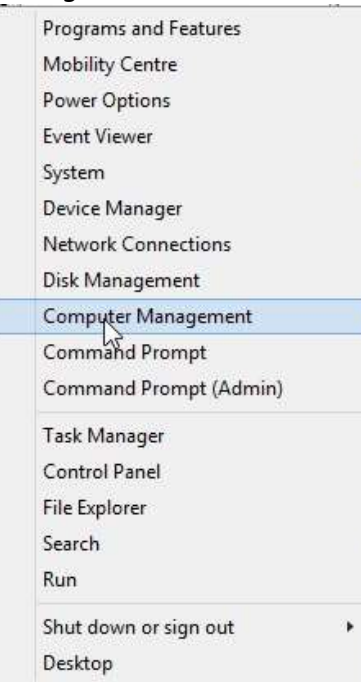

### *The following applies to all Windows systems:*

When the *Computer Management* Window appears, click on *Disk Management*, wait until the details appear. Find the disk that has no drive letter (you may need to scroll down)

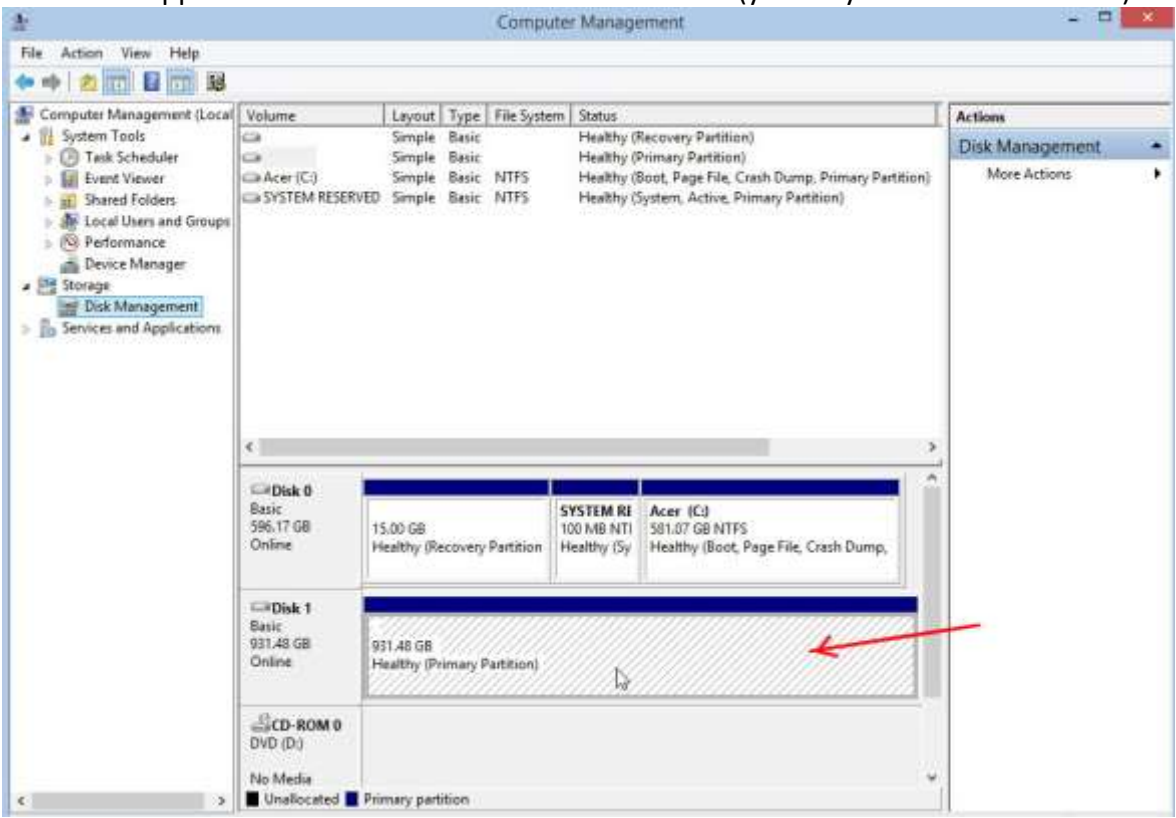

### Right click on the disk that has no drive letter, click *Change Drive Letter and Paths*

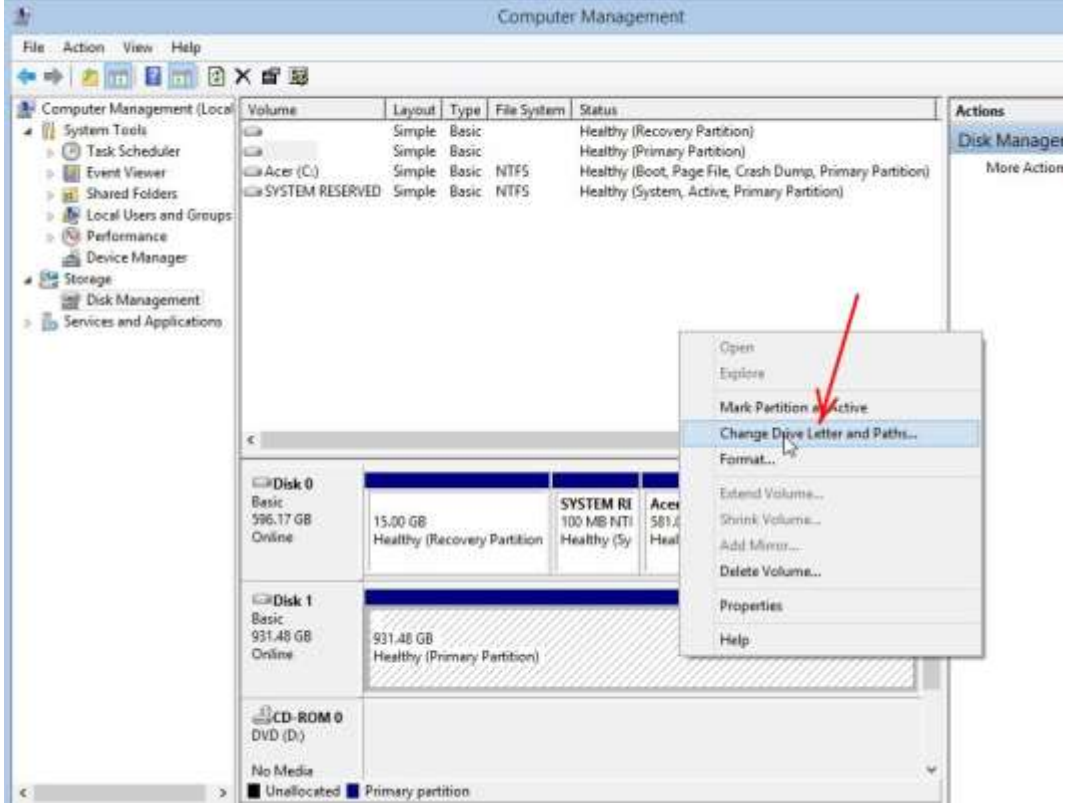

#### In the *Change Drive Letter and Paths* window, click *Add*

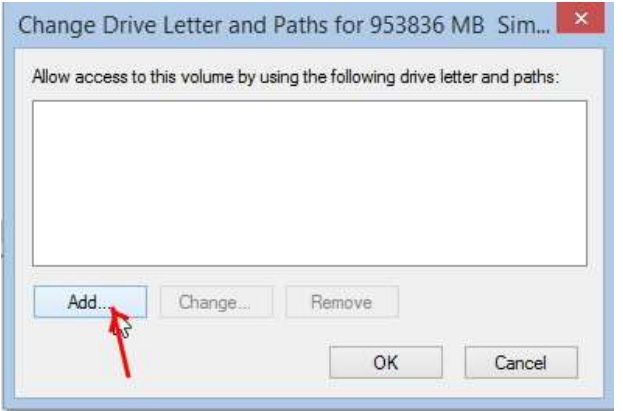

Select Assign the following drive letter then choose either the one offered or another of your choice (with a higher letter), click OK

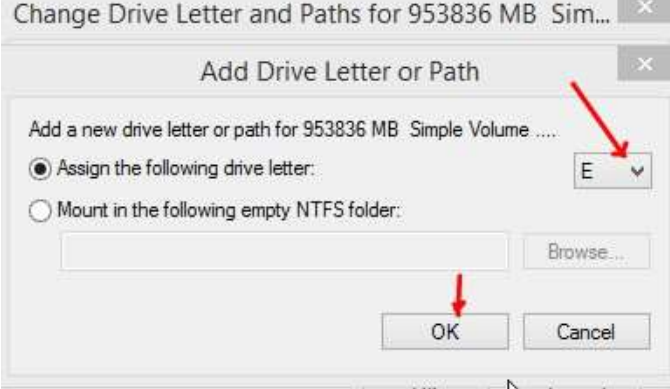

The drive letter will be assigned and if you open My Computer (or This PC in Windows 8.1) you will see the disk there. You will also see that the *Safely Remove Hardware* icon in the Tray now has a drive letter.

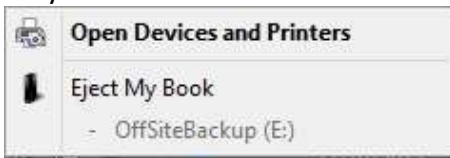